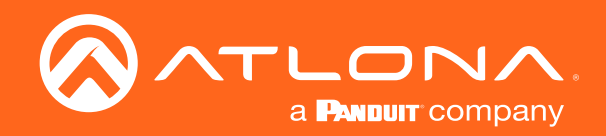

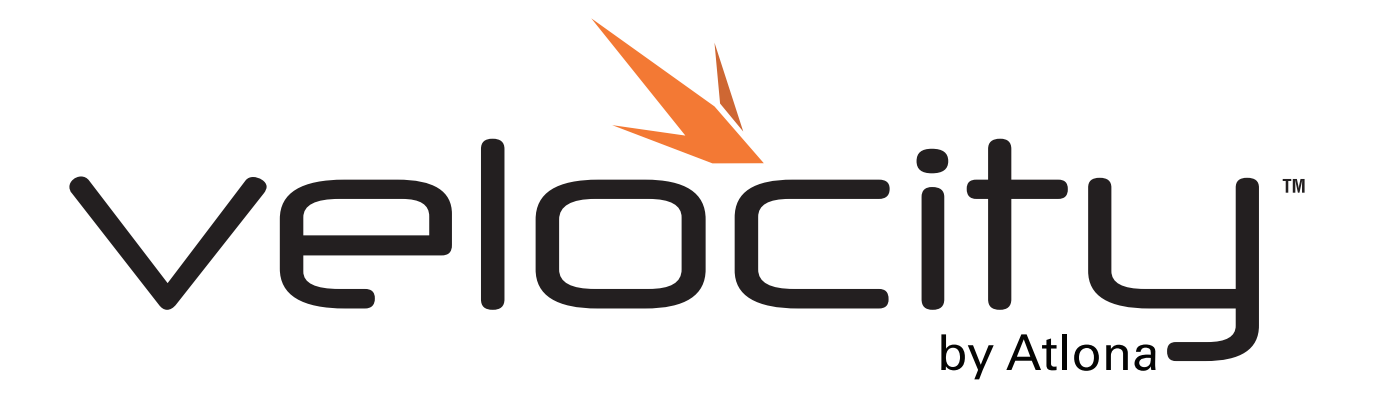

# Zoom Room® Integration Note for

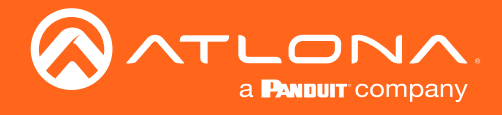

# Version Information

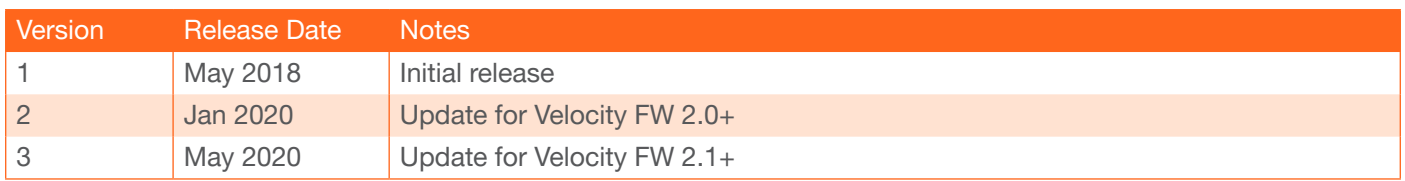

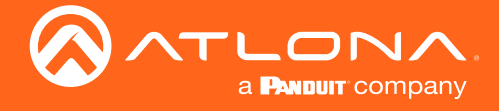

# Table of Contents

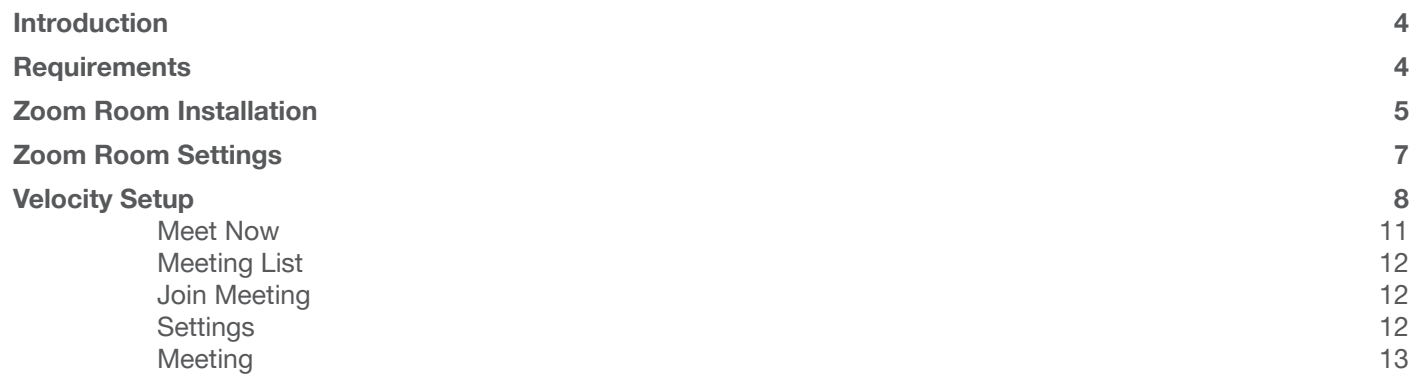

<span id="page-3-0"></span>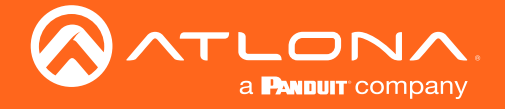

## Introduction

Velocity is an easy to use control system, designed to ensure all devices can be integrated into a system without a large amount of programming needed. To make integration with Zoom Room® products simpler, Velocity can be linked to a Zoom Room via IP.

## **Requirements**

- AT-VGW-HW or AT-VGW-SW
- Dedicated PC or MAC for Zoom Room

j. NOTE: The Zoom Room MAC must be on OS X, OS 10.9, or higher to work with Velocity.

- Zoom Room installer, downloaded from zoom.us to the PC or MAC
- \*Optional for screen sharing\* Video capture card for the PC or MAC

<span id="page-4-0"></span>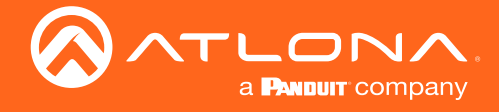

# Zoom Room Installation

Zoom Room must be installed on a dedicated PC/MAC before setting up Velocity. Ensure the Zoom Room account has been created and all the rooms set up on zoom.us before continuing.

- 1. Double click the zoom room installer.
- 2. A computer pop up will appear to verify providing the application with administrative permissions. Select Yes. The installer will open.

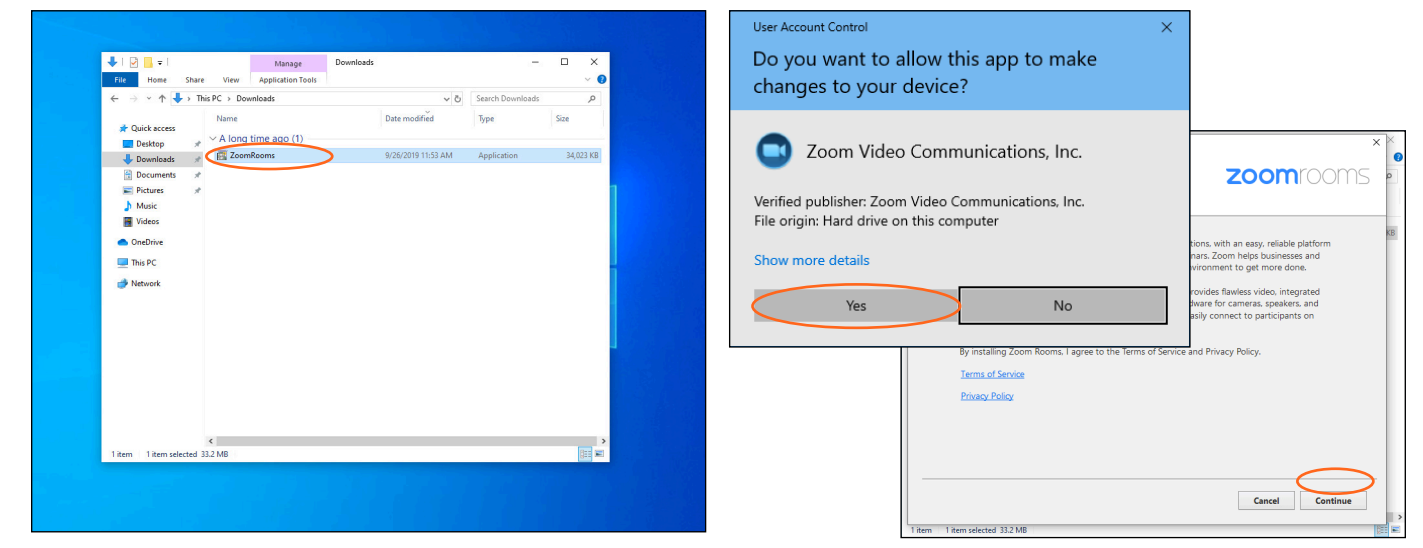

3. Once the Terms of Service and Privacy Process have been read and approved, select Continue. A new screen will appear.

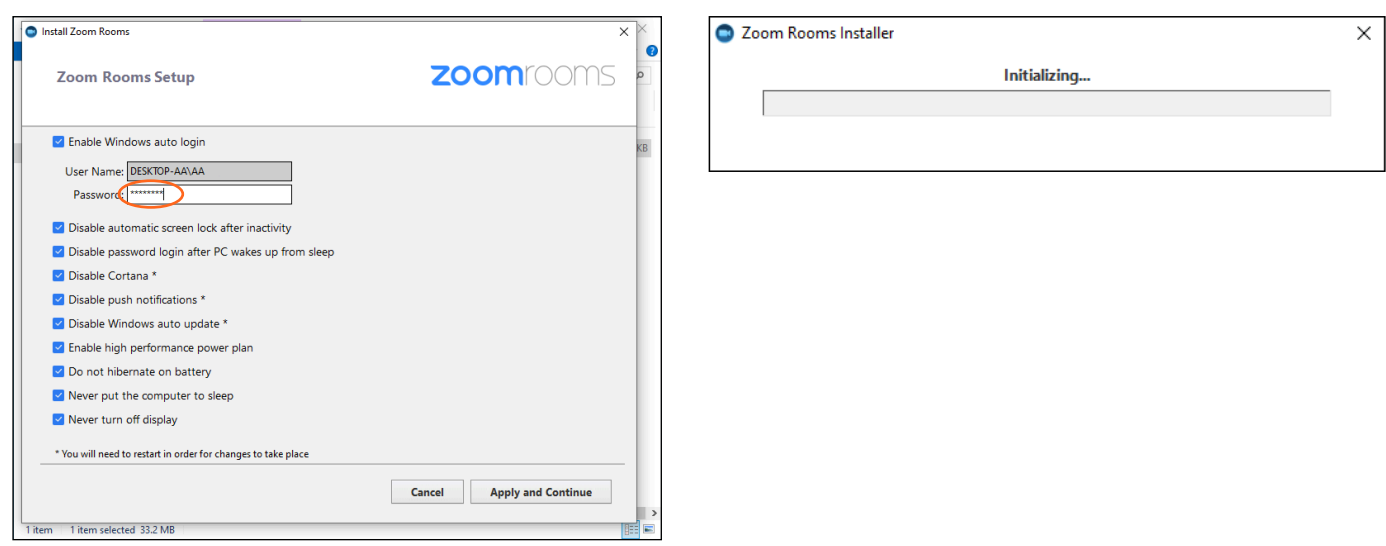

- 4. Enter the password for the local PC or MAC into the Password field.
- 5. Select the Apply and Continue button. The installation will start and a progress bar will display. This process may take a few minutes. Once complete, a new screen will appear.

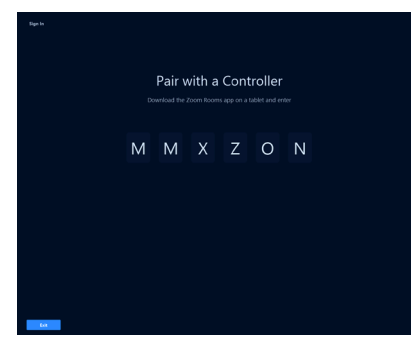

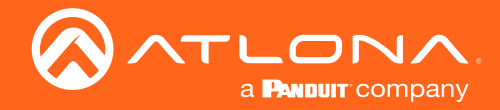

### Zoom Room Installation

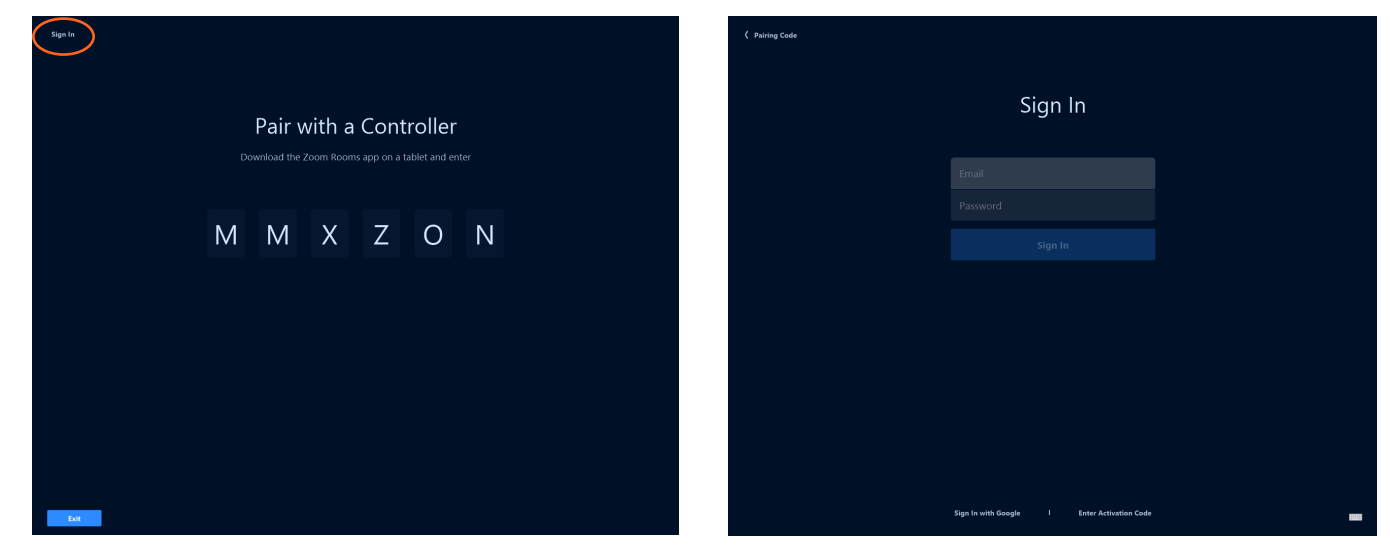

6. Select the Sign In from the top left corner of the screen. The Sign In screen will take over.

- 7. Enter in the Zoom Room Email and Password into the fields.
- 8. Press the Sign In button. The Select Room page will take over.

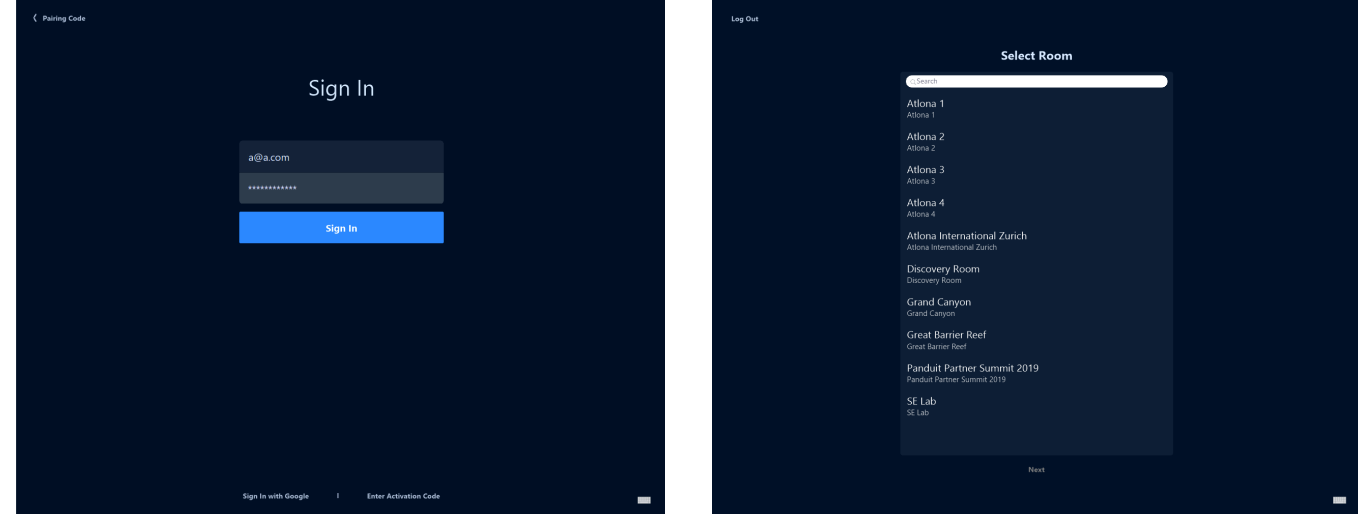

9. Select the room the Zoom Room PC/MAC will be located in and select the Next button.

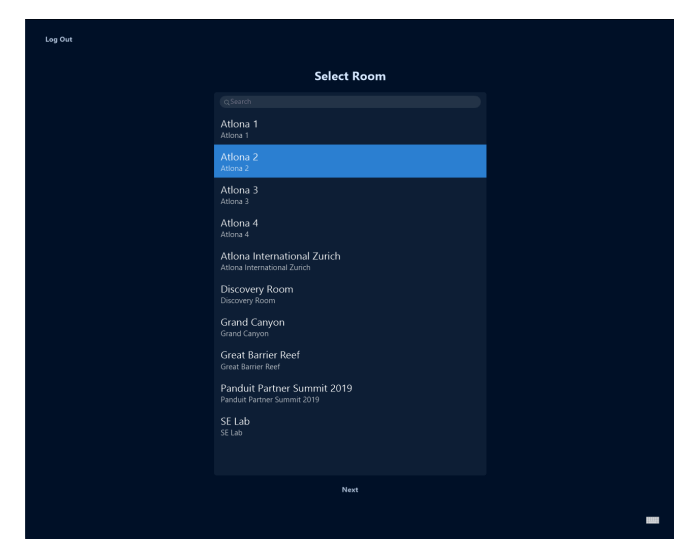

The Zoom Room is now installed. Some settings will need to be setup or verified before integrating with Velocity. See the [Zoom Room Settings](#page-6-1) section for instructions.

<span id="page-6-0"></span>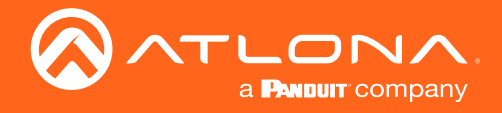

# <span id="page-6-1"></span>Zoom Room Settings

In order to use Zoom Room with Velocity, Control System API and SSH Connections must be enabled.

1. Log into the Zoom Rooms account at zoom.us

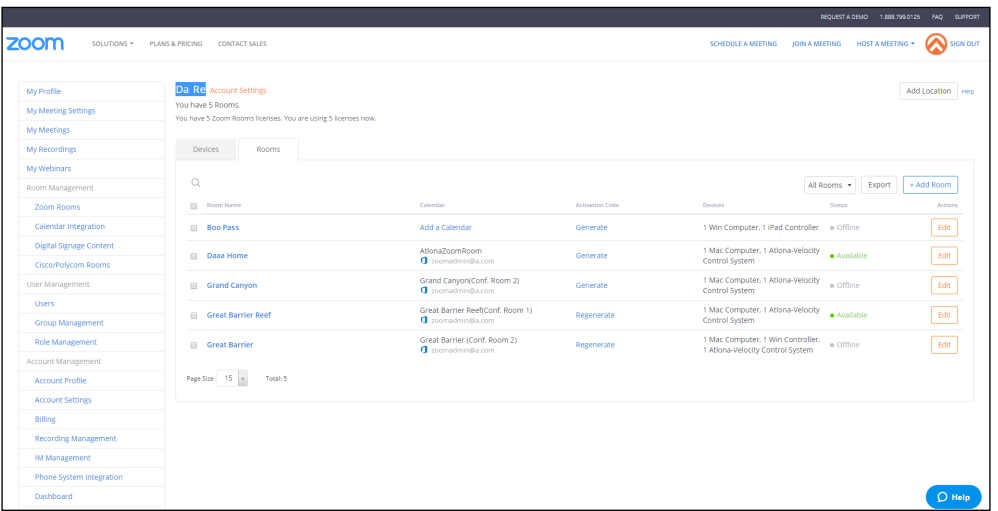

- 2. Select the Edit button next to the correct Zoom Room (if there are multiples).
- 3. Select Devices from the side menu.
- 4. Ensure Enable Control System API and Allow SSH connections are set to ON.
- 5. Copy/write down the passcode to enter into Velocity.

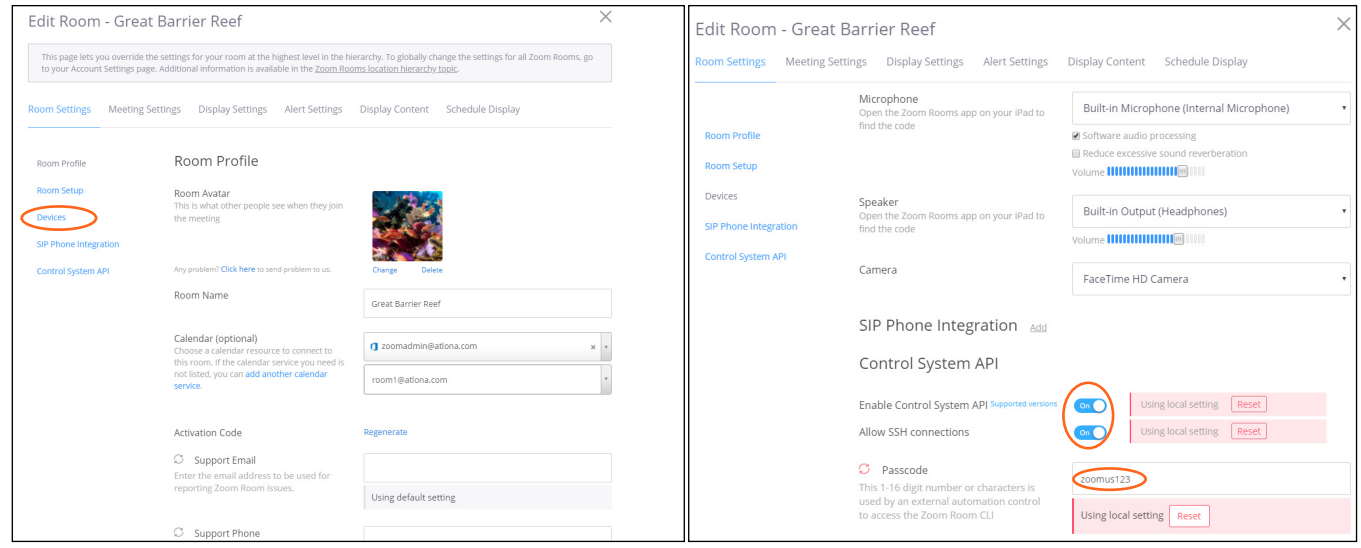

<span id="page-7-0"></span>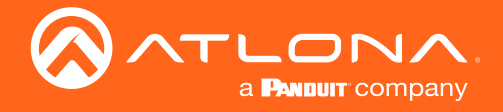

Now that Zoom Room is set up, Velocity can be configured.

1. Open a browser on the local computer and enter in Velocity's IP address.

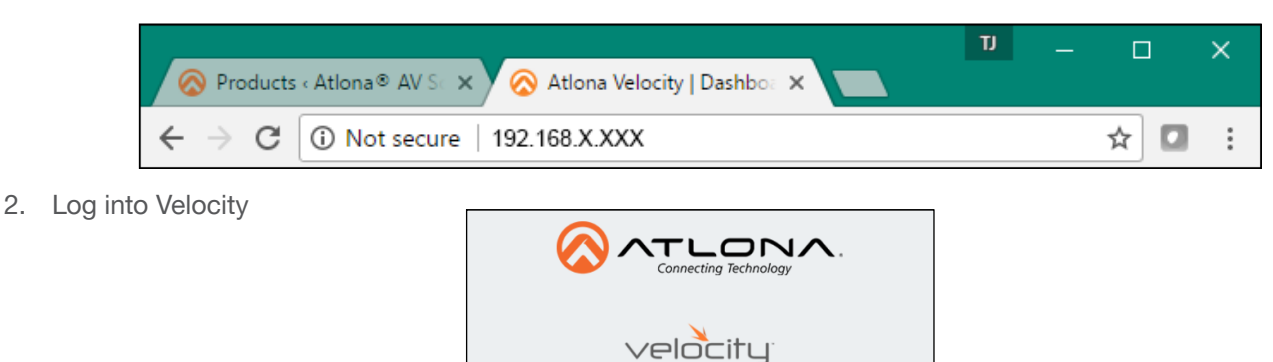

**Velocity Login** 

Forgot password?

O SYNC

Email Address

Password

3. Select the room Zoom Room will be located in, from the = menu.

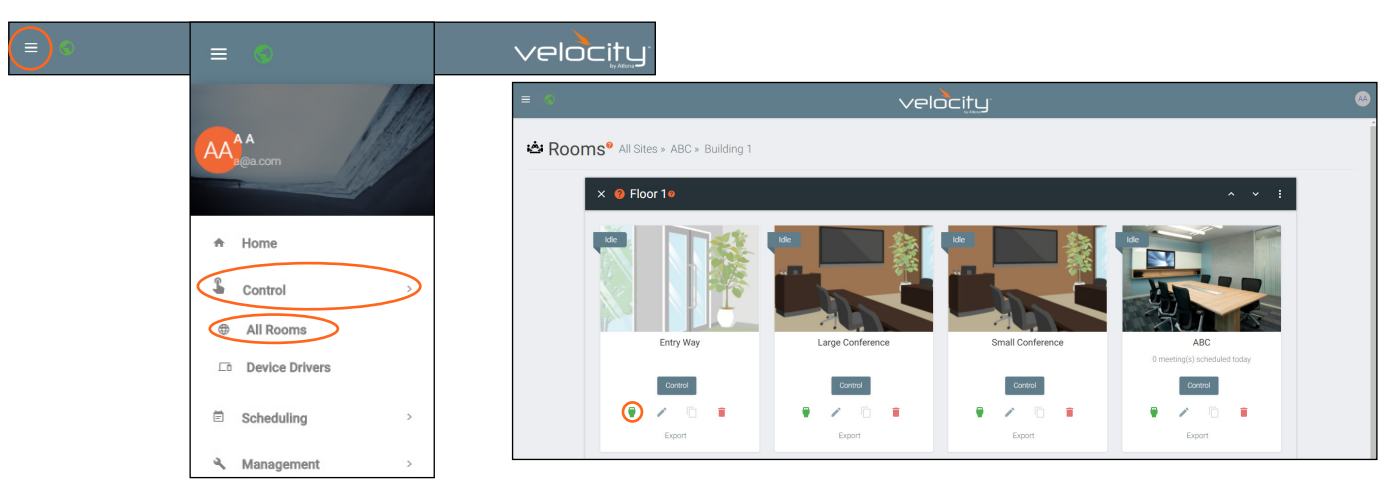

4. Select the + (add) button within the room. A new navigation will slide open.

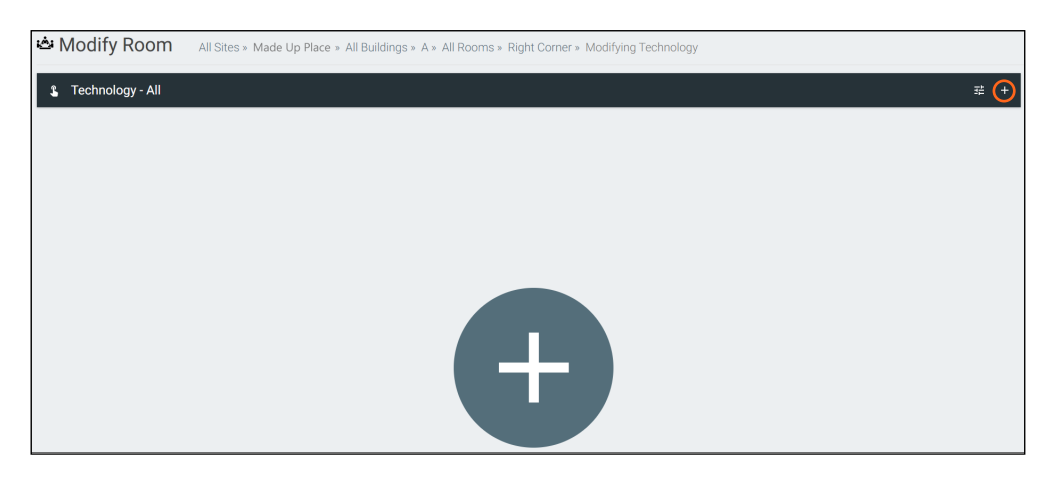

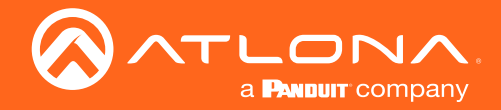

- 5. Type Zoom into the search field and press the SEARCH button.
- 6. Press the Add button next to Zoom: Teleconference: Zoom Room: Zoom Room Software. The device will appear in the main room screen. -<br>● □ □ ■ = ■ ♀ ✦ ❸ ¤ ㅌ 罒 ぇ

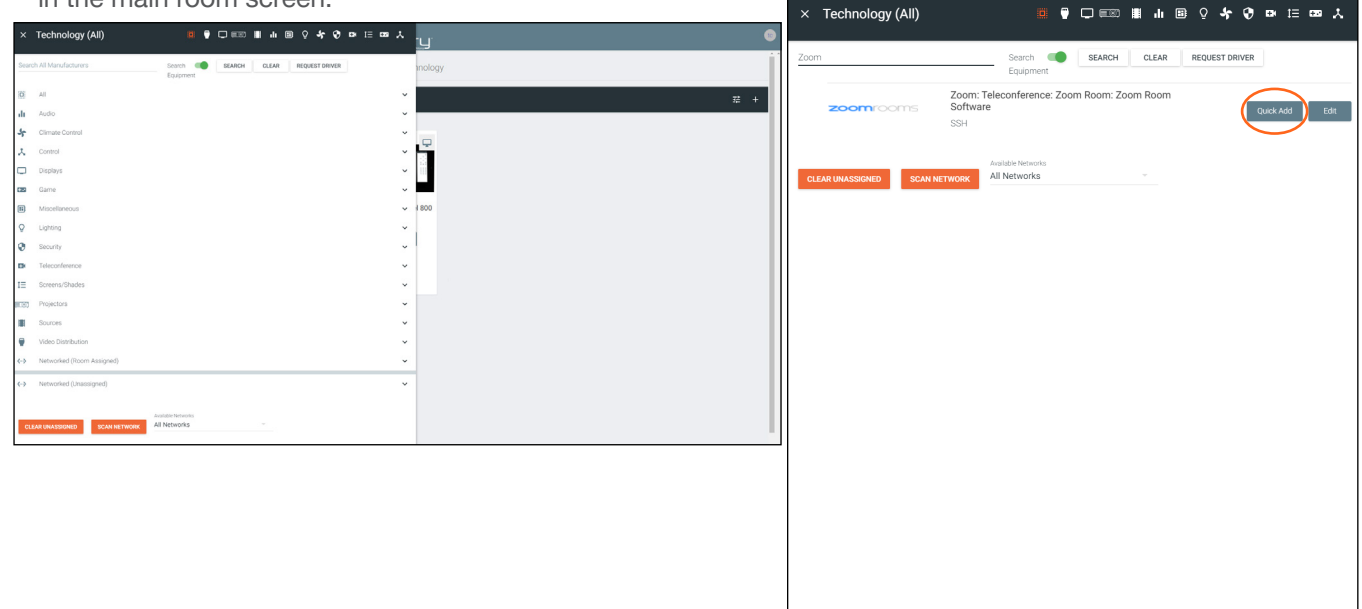

- 7. Add a display to the room.
- 8. Select EDIT on the Zoom Room.

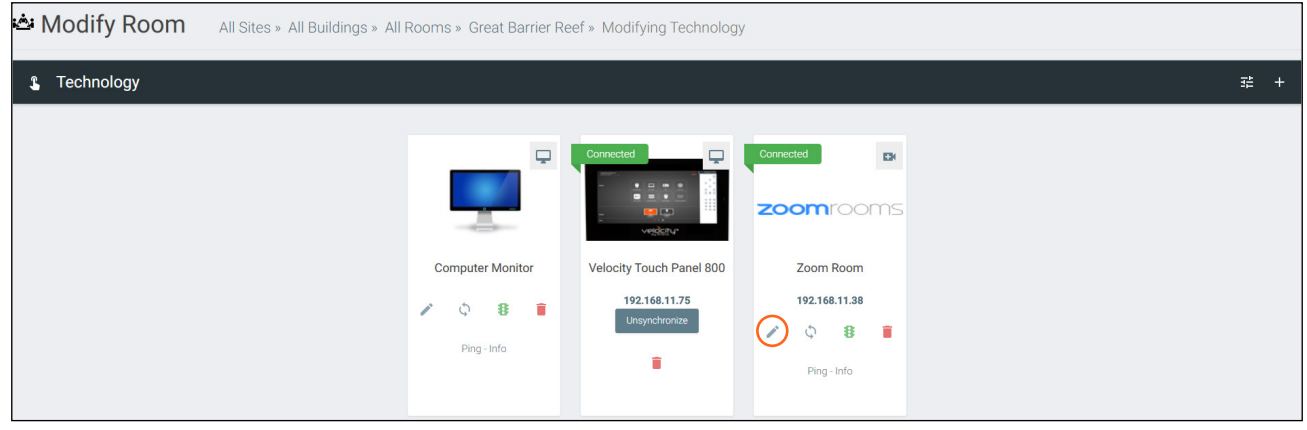

- 9. Add the IP address of the PC/MAC into the Zoom Room.
- 10. Select the display as the Zoom Room output.
- 11. Enter the Zoom user name and password into the fields if the username and password has changed from the default. Default Username: zoom and Password: zoomus123
- 12. Press Save. Connections will auto update the devices for MIC, camera, etc based on Zoom connections.

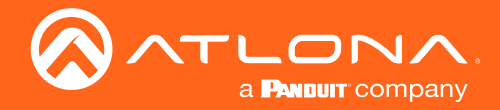

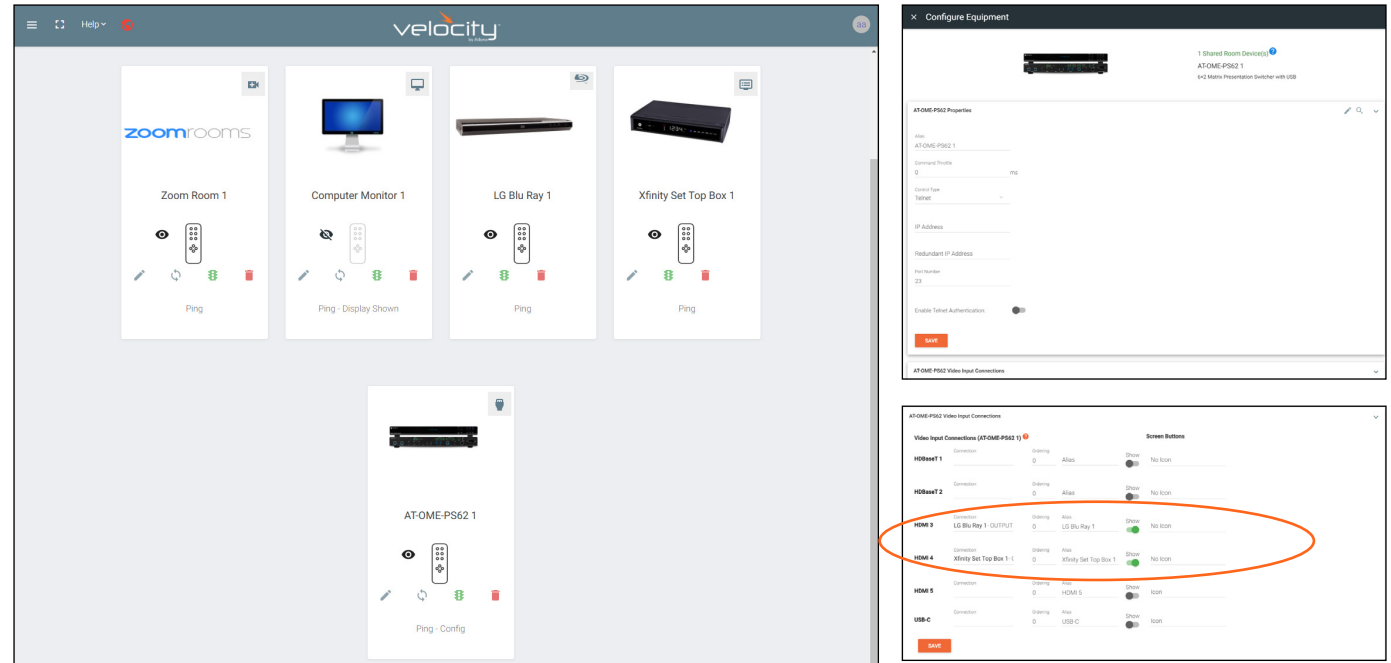

13. \*Optional\* If using a video capture card, add sources and/or switcher to the room.

- 14. \*Optional\* If using a switcher, set the sources to the inputs of the switcher and set to show.
- 15. \*Optional\* Select edit on the Zoom Rooms tile.
- 16. \*Optional\* Scroll down to the Zoom Room Input Connections section.

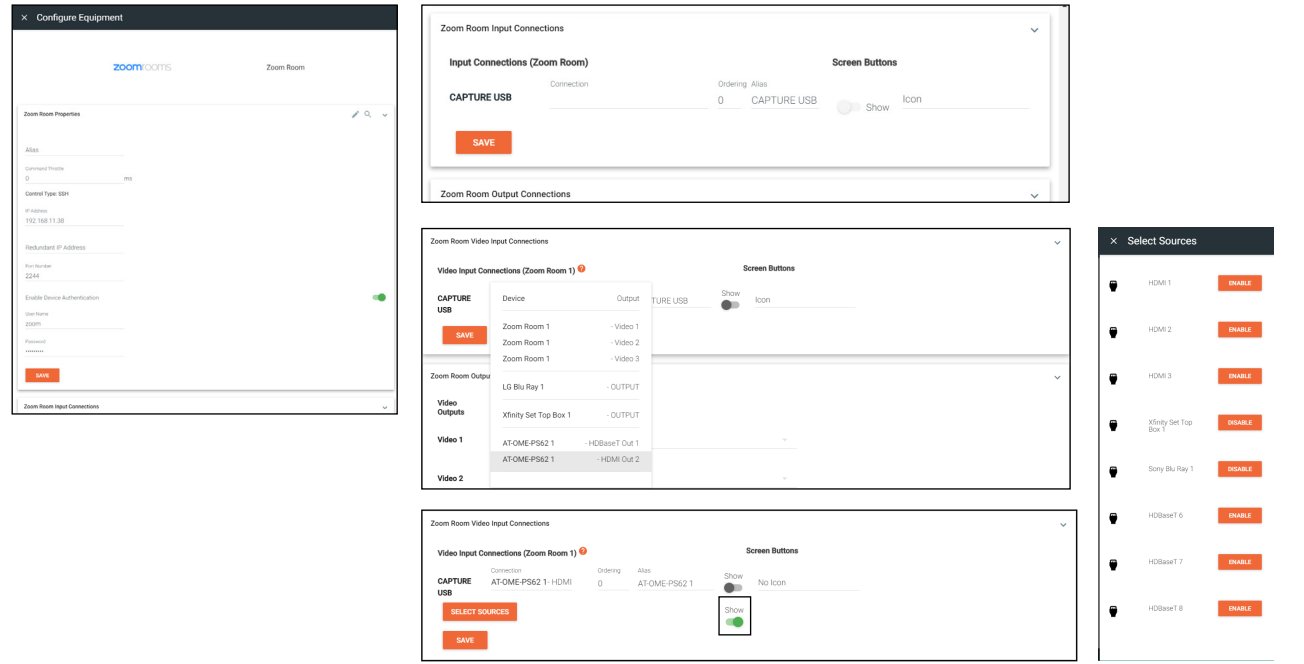

- 17. \*Optional\* Select the switcher from Capture USB drop down menu. If using only a video capture card, it will appear in the drop down list.
- 18. \*Optional\* Select the Show slider to enable (green) the source(s) to show in the Zoom Room.
- 19. \*Optional\* Press the Select Sources button to open up the source menu.
- 20. \*Optional\* Enable the sources that will be used within Zoom.

<span id="page-10-0"></span>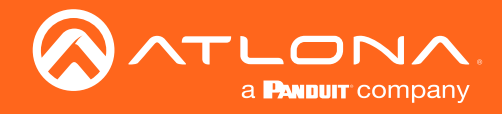

21. Press the Launch Control icon.

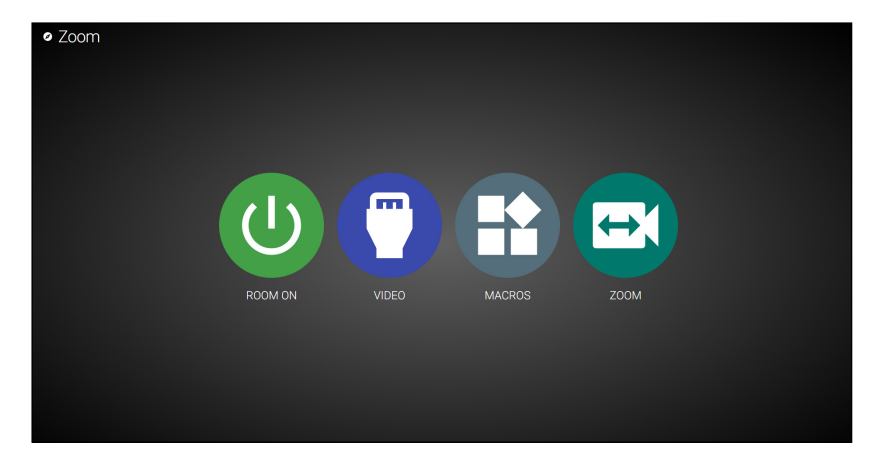

22. Select Conference to launch Zoom Room.

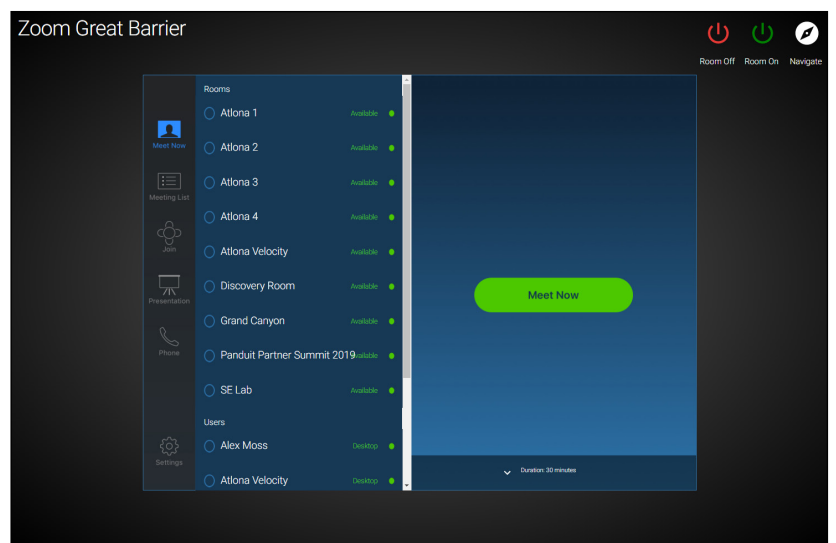

### Zoom Room Controls and Options

#### Meet Now

When Zoom Room is launched, it will default to the meet room page. Select the room in the left navigation and press the Meet Now to start a meeting. The room will indicate if it is Available or Unavailable.

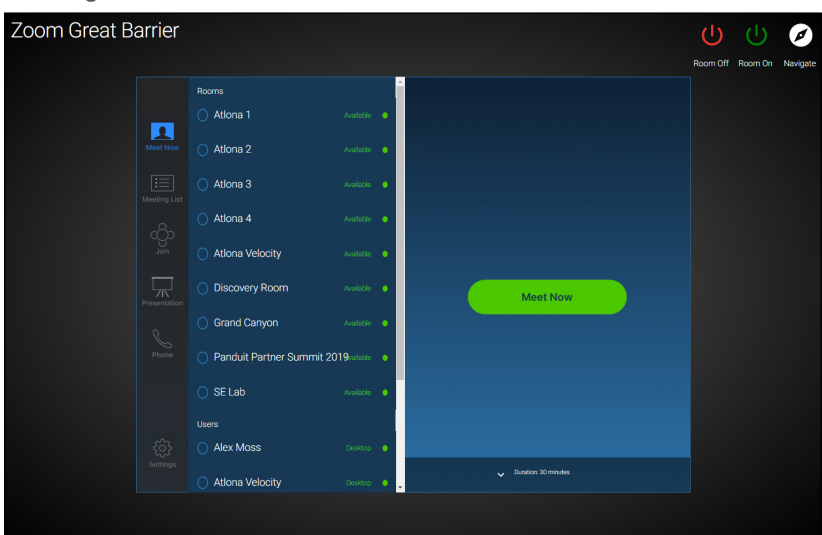

<span id="page-11-0"></span>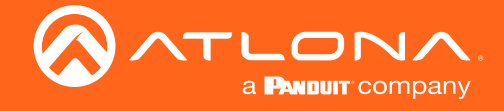

 $\bullet$ 

#### Meeting List

Select the Meeting List icon on the left side of Zoom Room. If there are any meetings it will display on the screen. If there are no meetings a no upcoming meetings message will show on the screen.

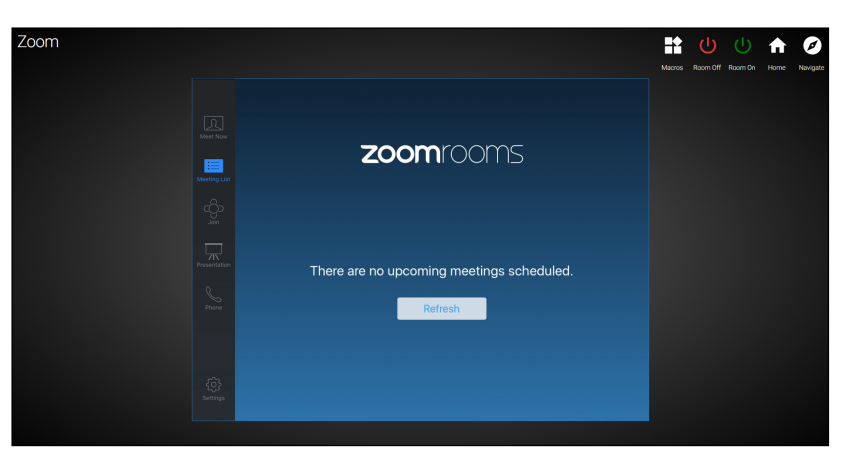

#### Join Meeting

Select the **Join** icon on the left side of Zoom Room. Use the dialer that comes up to enter the meeting ID number. The **Join** button will turn grey once a meeting ID has been entered.

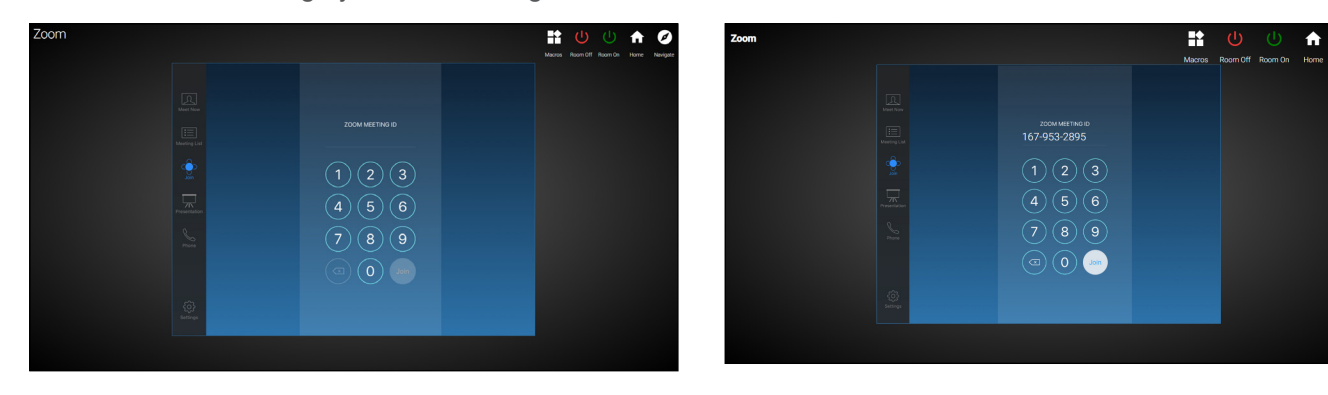

#### **Settings**

- Room Settings: Will display room name, meeting ID number, room email, Zoom Room platform, and OS.
- Microphone: This should auto populate with the Zoom Room devices, if it does not or if a different MIC should be used, it can be chosen from the drop down menu.
- Speaker: If the speaker is not automatically selected or a new one is in use, it can be chosen from the drop down menu.
- **Camera:** If the camera is not selected or a new one is in use, it can be chosen from the drop down menu.

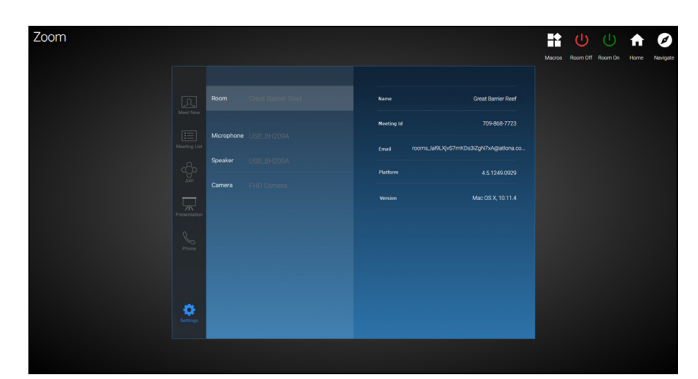

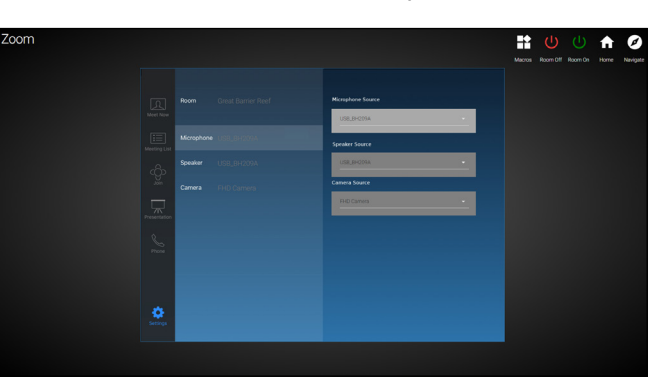

<span id="page-12-0"></span>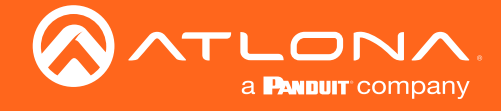

#### **Meeting**

Once a meeting has been started or joined, it will open to a new screen. The Zoom Room page allows the MIC to be muted and participants managed/invited. Use the different icons to make meeting adjustments.

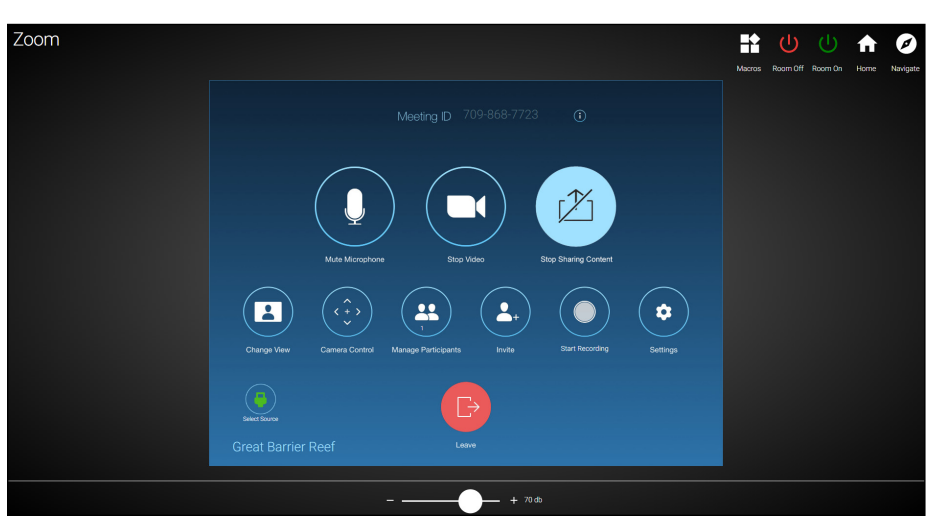

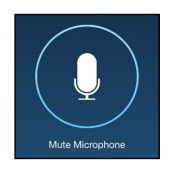

Mute Microphone - Use this to mute and unmute the room microphone.

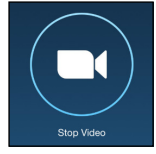

ì

Stop Video - Use this to turn the selected Zoom Room camera on and off.

and unmute the camera video.

Share Content - This option will vary based on the input. To do content sharing on the host computer will need to have a video capture card.

NOTE: If the AT-HDVS-CAM is being used as the Zoom Room camera, this button will mute

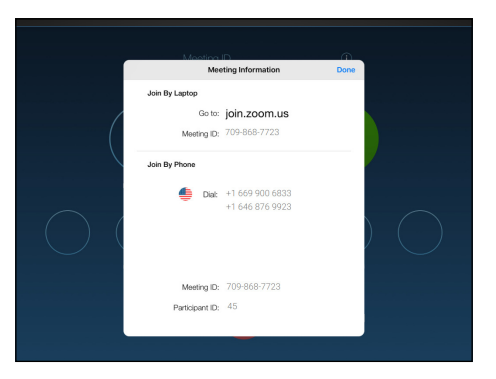

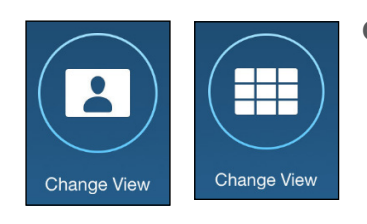

Change View - Use this button to between user view and participant view.

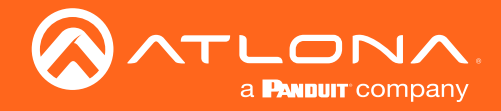

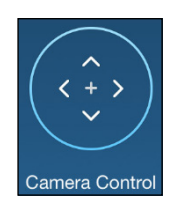

Camera Control - Select this button to choose the camera to control. A pop up will appear. Select the camera from the drop down list. Once the camera is selected, the control remote will open.

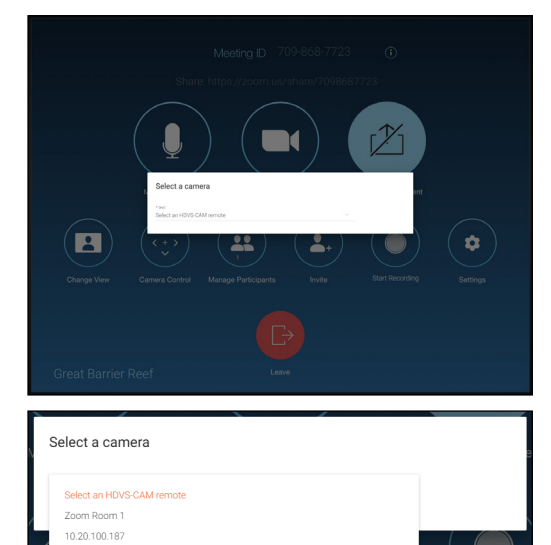

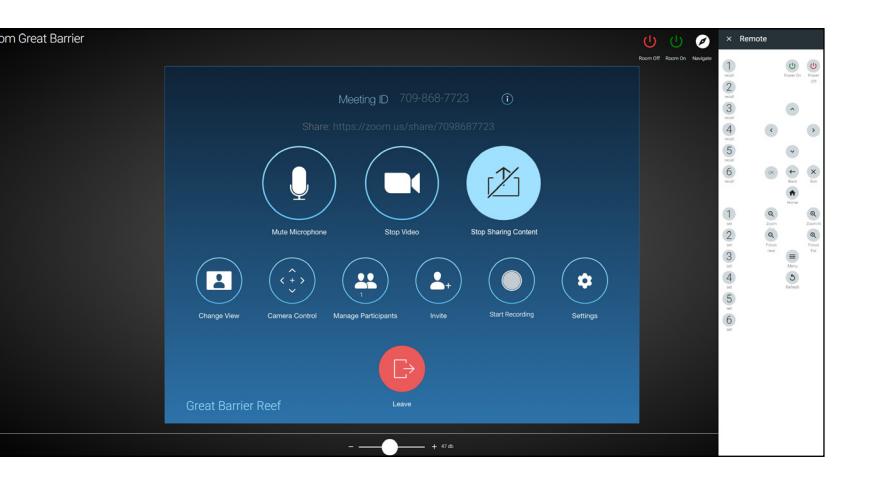

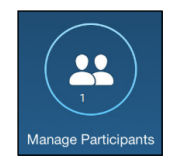

Manage Participants - A new pop up will appear when selecting this button. The screen will allow participants' audio to be muted and unmuted.

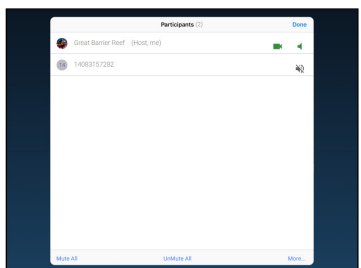

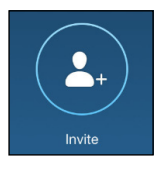

Invite - A new screen will take over when selecting Invite. Invites can be done by contacts (either user or room) or by Email.

- Contacts Select all users or rooms for invite and press the Invite button. The invite button will turn green when a contact has been selected.
- Email Type in the Email address of the person to be invited and then press the Send Email link. A pop up will appear to say the invite has been sent.
- Invite Room System Enter the H.323/SIP information and select Call.

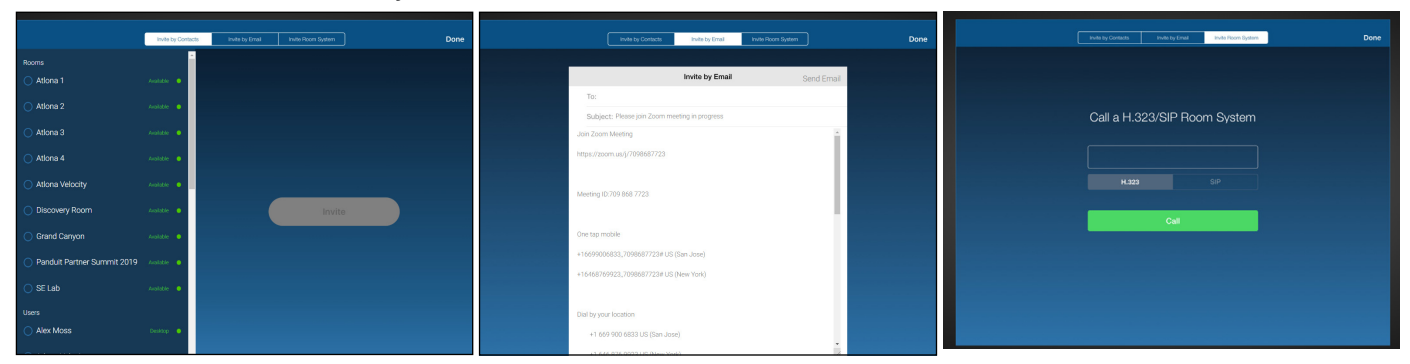

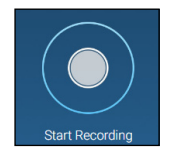

Start Recording - Future feature. At this time Velocity does not support Zoom Room meeting recording.

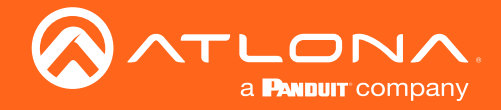

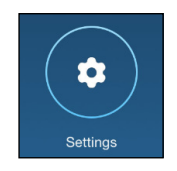

Settings - A new window will open when Settings is selected. Within the settings window the microphone, speaker, and camera can be selected.

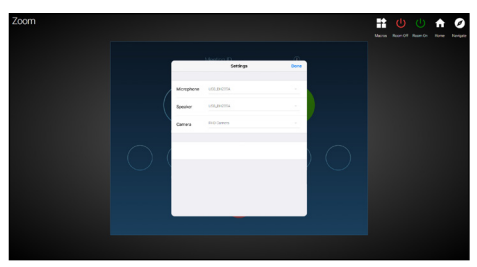

If using a screen capture card and switcher, a new icon will appear at the bottom of the control screen called Select Sources. This button will open a menu on the right side of the control screen. Select the Share button to display this source to the other participants of the meeting.

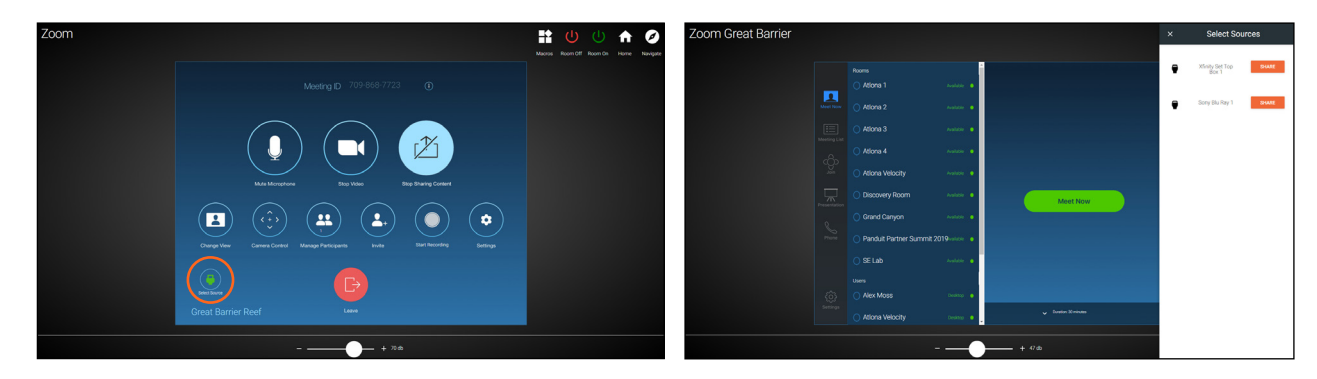

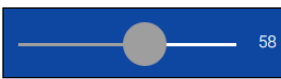

Volume Bar - Use the slider to adjust the meeting audio up and down.

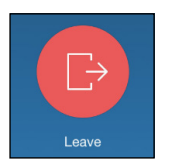

Leave - A new window will open when Leave is selected.

- End If the meeting is being hosted by the current zoom room, this will end the meeting for all the participants.
- Leave This will end the meeting for the current room only, the meeting will continue for the rest of the participants.
- Cancel If the leave button was pressed by accident, cancel will return the user to the meeting.

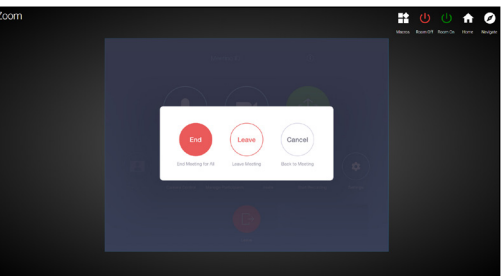

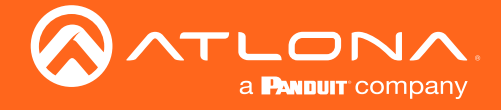

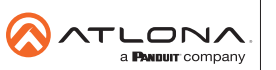

Toll free US International<br>atlona.com • 877.536.3976 • 41.43.508.4321

© 2020 Atlona Inc. All rights reserved. "Atlona" and the Atlona logo are registered trademarks of Atlona Inc. All other brand names and trademarks or registered trademarks are the property of their respective owners. Prici